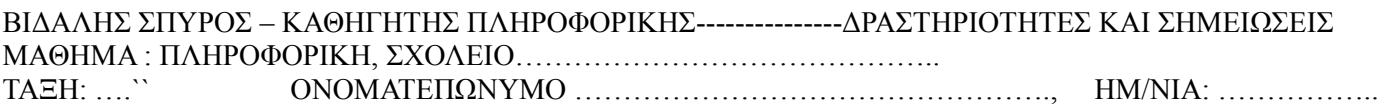

## **ΔΡΑΣΤΗΡΙΟΤΗΤΑ \_Δ\_16** «ΕΙΣΑΓΩ ΕΙΚΟΝΕΣ » ….

*Οδηγίες:*

## **Εισαγωγή εικόνας από ιστοσελίδα**

- 1. Με το πρόγραμμα πλοήγησης που χρησιμοποιείτε, (mozzila firefox, chrome) εντοπίστε την ιστοσελίδα με την εικόνα που θέλετε να χρησιμοποιήσετε.
- 2. Ανοίξτε το έγγραφο όπου θα την τοποθετήσετε.
- 3. Κάνετε **δεξί κλικ** *στην εικόνα* και στη συνέχεια επιλέξτε την εντολή **Αντιγραφή ή Αντιγραφή εικόνας**
- 4. Στο έγγραφο κάνετε *δεξί κλικ στο σημείο που θέλετε* να εισαγάγετε την εικόνα και στη συνέχεια επιλέξτε **Επικόλληση**.

## **Άσκηση1:**

Σε ένα νέο έγγραφο, **πληκτρολόγησε τις παρακάτω λέξεις**, αφήνοντας 5 γραμμές κενές, μετά απο κάθε λέξη. Αεροπλάνο, αυτοκίνητο, διαστημόπλοιο, ποδήλατο, αερόστατο. Κάνε μια **αναζήτηση** στο διαδίκτυο, χρησιμοποιώντας μια μηχανή αναζήτησης,

([www.google.gr](http://www.google.gr/)), βρες εικόνες, και με **αντιγραφή – επικόλληση** , τοποθέτησε σχετικές **εικόνες** (2-3) κάτω από κάθε λέξη, όπως στο παράδειγμα:

## αερόστατο

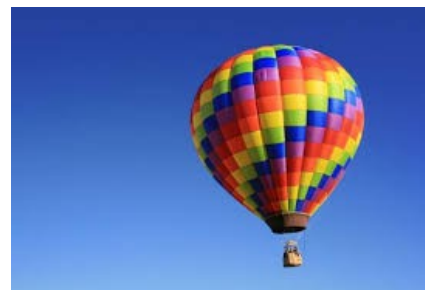

Αεροπλάνο

αυτοκίνητο

διαστημόπλοιο

ποδήλατο

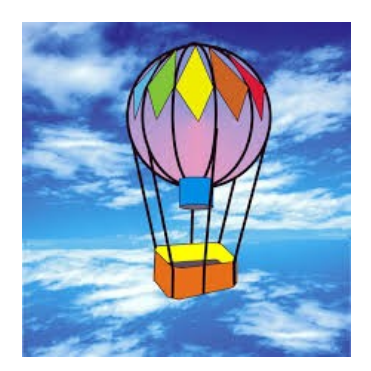

**Οδηγίες**: το μέγεθος των γραμμάτων θα είναι **18**, και η γραμματοσειρά «**έντονα γράμματα**» και «*πλάγια γράμματα*»